# **Expression Web Lab Exercises**

**Expression Web Quick Start Tutorial** 

# Beaches Around the World

By Aseem Badshah

(Part 2: Beaches Around the World series)

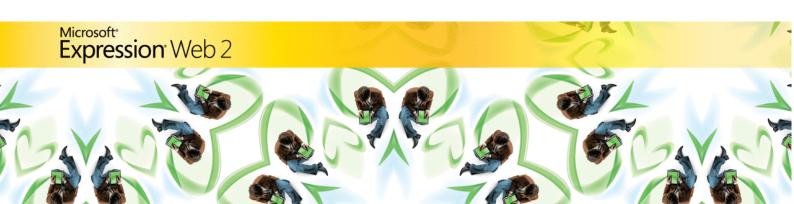

Information in this document, including URL and other Internet Web site references, is subject to change without notice. Unless otherwise noted, the example companies, organizations, products, domain names, e-mail addresses, logos, people, places, and events depicted herein are fictitious, and no association with any real company, organization, product, domain name, e-mail address, logo, person, place, or event is intended or should be inferred. Complying with all applicable copyright laws is the responsibility of the user. Without limiting the rights under copyright, no part of this document may be reproduced, stored in or introduced into a retrieval system, or transmitted in any form or by any means (electronic, mechanical, photocopying, recording, or otherwise), or for any purpose, without the express written permission of Microsoft Corporation.

The names of manufacturers, products, or URLs are provided for informational purposes only and Microsoft makes no representations and warranties, either expressed, implied, or statutory, regarding these manufacturers or the use of the products with any Microsoft technologies. The inclusion of a manufacturer or product does not imply endorsement of Microsoft of the manufacturer or product. Links are provided to third party sites. Such sites are not under the control of Microsoft and Microsoft is not responsible for the contents of any linked site or any link contained in a linked site, or any changes or updates to such sites. Microsoft is not responsible for webcasting or any other form of transmission received from any linked site. Microsoft is providing these links to you only as a convenience, and the inclusion of any link does not imply endorsement of Microsoft of the site or the products contained therein.

Microsoft may have patents, patent applications, trademarks, copyrights, or other intellectual property rights covering subject matter in this document. Except as expressly provided in any written license agreement from Microsoft, the furnishing of this document does not give you any license to these patents, trademarks, copyrights, or other intellectual property.

© 

2008 Microsoft Corporation. All rights reserved.

The names of actual companies and products mentioned herein may be the trademarks of their respective owners.

#### Setup

All of the files and images needed to complete the activities in this Quick Start guide are located in the accompanying **Beaches Resources** file. Extract this file to a convenient location where student files are typically stored. Files will be extracted to a folder named **Beaches Resources**. The completed site files are also located in the **Expression Web Quick Start Tutorial Beaches Around the World** folder.

The screenshots of Expression Web in this tutorial are shown in the **Default Windows** color scheme of Expression Web and may not be the same colors as the version of Expression Web installed on student computers. If desired, set the Expression Web color scheme to your current Windows color scheme. Click **Application Options** on the **Tools** menu. In the **Application Options** dialog box select the **Use your current Windows color scheme** option.

You will also need to download and install the Microsoft® .NET Framework version 3.5 (which includes the Microsoft AJAX extensions) to complete parts of this lab exercise. It is available from the link below.

The .NET Framework 3.5:

http://www.microsoft.com/downloads/details.aspx?FamilyID=333325FD-AE52-4E35-B531-508D977D32A6&displaylang=en

#### Scenario

The exercises in this tutorial will introduce you to Microsoft Expression® Web. This is the second in the series of **Beaches Around the World** tutorials. This tutorial is included in Module 5 of the semester-long curriculum, *Introduction to Web Design Using Microsoft Expression Studio*. This tutorial can stand as in independent learning tool or as the second in the 3-tutorial series. *Expression Design Tutorial: Creating Images with Expression Design (Beaches Around the World)* and *Expression Web Tutorial (Advanced): Beaches Around the World* are the other two tutorials.

By the end of these exercises, you will have created a simple standards-compliant Web site on the topic of an around-the-world trip to famous beaches.

In order to create this site, you will learn to use the tools in Expression Web to edit Web documents in Design view and to create a site that is ready for publishing to the Web. In these lab exercises you will become familiar with Web-based technologies such as cascading style sheets (CSS), HTML, and Dynamic Web Templates.

Below is a sneak peek of the "My Beach Trip" Web site that you will create with this tutorial.

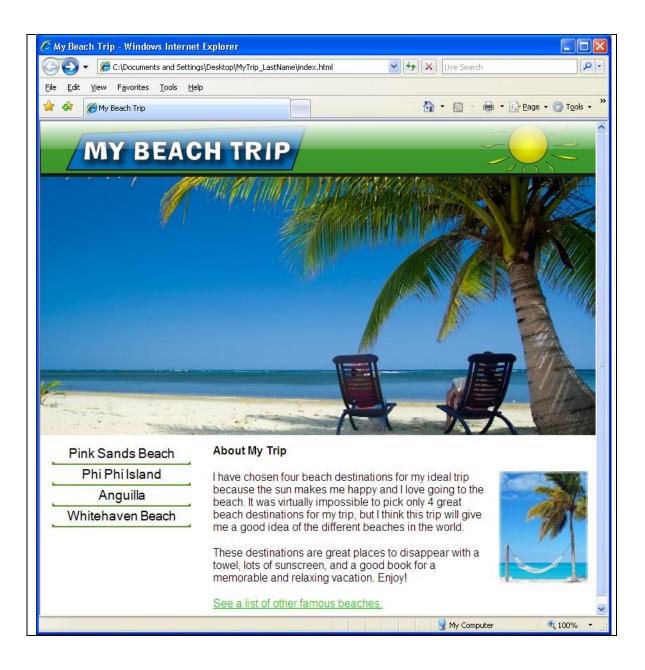

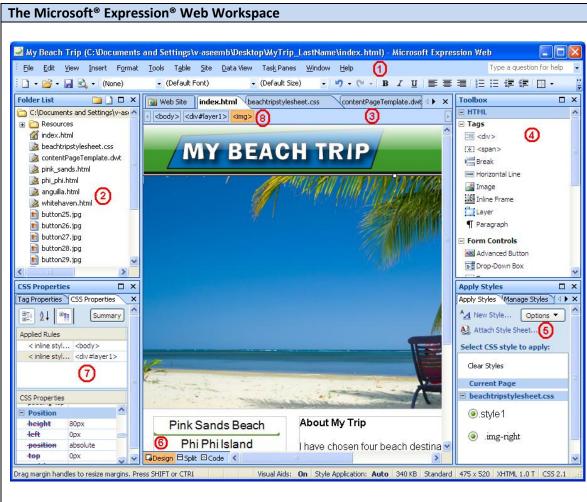

- 1. Common Toolbar
- 2. Folder List
- 3. File Tabs
- 4. Toolbox
- 5. Style and Layer Task Panes
- 6. View Tabs
- 7. Tag and CSS Property Task Panes
- 8. Bread Crumb Trail

#### **Exercises**

**EXERCISE 1 - Creating a New Web site** 

**EXERCISE 2 - Creating Page Layouts with Layers** 

**EXERCISE 3 - Styling Your Web Site Using CSS** 

**EXERCISE 4 – Creating More Pages** 

**EXERCISE 5 - Adding Navigation Controls to Your Site** 

# **Exercise 1: Creating a New Web Site**

**Scenario:** You will create a new, empty Web site and a blank HTML page, and change its properties.

### Task 1: Create a new empty Web site

Create the basic framework for your new Web site structure.

- Click Start, point to All Programs, point to Microsoft Expression, and then click Microsoft Expression Web.
- 2. On the File menu, point to New, and then click Web Site.

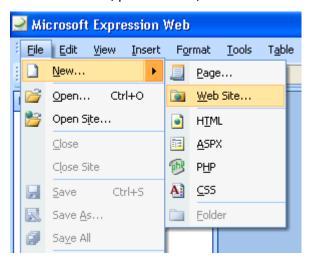

3. In the **New** dialog box, on the **Web Site** tab, click **General**, and then click **Empty Web Site**.

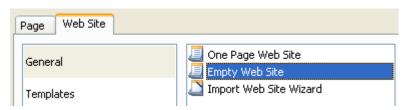

- 4. Click **Browse** to specify the location of the new Web site and click **Open**.
- To specify a name for the Web site, highlight the automatically generated name at the end of the path and enter a new name to replace it.
   For this example, call this site MyTrip\_LastName. (Replace "LastName" with your last
  - name.)
- 6. Click **OK** to create and save the Web site.

 Using Windows Explorer, move the Resources folder from the Expression Web Quick Start Tutorial Beaches Around the World folder to the folder that was created for this new Web site.

You will find the Web site folder in the location that was chosen in step 4.

## Task 2: Create a new HTML page

Create the HTML page that will be the home page of the Web site and set the page properties.

- 1. On the File menu, point to New, and then click Page.
- 2. In the **New** dialog box, click **General**, then click **HTML** and click **OK**.

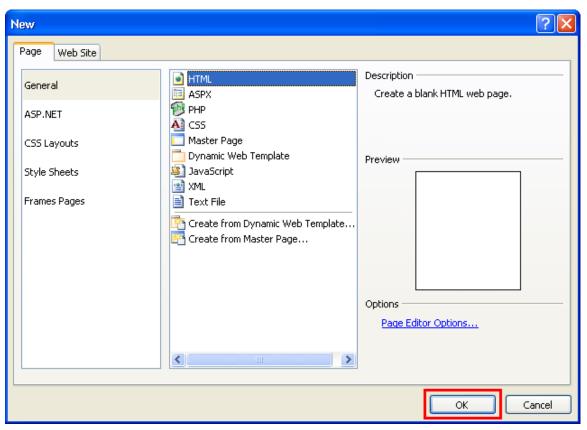

3. On the File menu, click Save As.

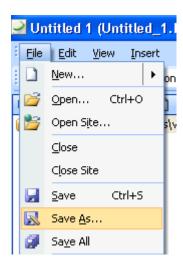

- 4. In the **Save As** dialog box, in the **File name** box, type **index.html** and then click **Save**. The page is named "index.html" because most Web servers will recognize this file name as the home page.
- 5. Right-click anywhere on the blank page and select Page Properties.

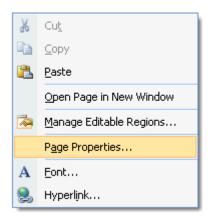

6. Under the **General** tab, specify the values in the following table. This will help users and search engines know the topic of the page.

| Property         | Value                                                                  |
|------------------|------------------------------------------------------------------------|
| Title            | My Beach Trip                                                          |
| Page Description | This site is about a trip around the world to various beach locations. |
| Keywords         | beach, trip, travel                                                    |

| <u>T</u> itle:        | My Beach Trip                                                          |
|-----------------------|------------------------------------------------------------------------|
| Page description:     | This site is about a trip around the world to various beach locations. |
| Keywords:             | beach, trip, travel                                                    |
| Base location:        |                                                                        |
| Default target frame: | /                                                                      |

7. Under the **Formatting** tab, specify the colors in the following table. This will change the color of all links on the page.

| Property          | Value      |
|-------------------|------------|
| Hyperlink         | Blue       |
| Visited hyperlink | Green      |
| Active hyperlink  | Light Blue |
| Hovered hyperlink | Light Blue |

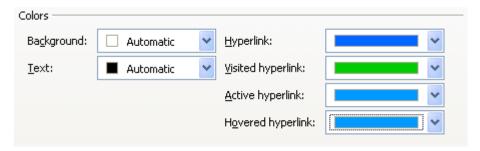

8. Under the **Advanced** tab, set all of the margins to **0**. This will get rid of the default space that creates a small margin around the edge of the Web page when displayed in a browser.

| Margins ———            |     |  |  |
|------------------------|-----|--|--|
| <u>T</u> op Margin:    | 0 🗘 |  |  |
| <u>L</u> eft Margin:   | 0 🗘 |  |  |
| <u>B</u> ottom Margin: | 0 🗘 |  |  |
| <u>R</u> ight Margin:  | 0 🗘 |  |  |

9. Click **OK** to close the **Page Properties** dialog.

# **Exercise 2: Creating Page Layouts with Layers**

**Scenario:** You will layout your page using layers and CSS Properties. You will then add images and text into those layers.

Task 1: Create a layer and add an image

Create a layer using the toolbox and then insert the header image into the layer.

1. In the **Toolbox**, click **Layer** and drag it onto the page.

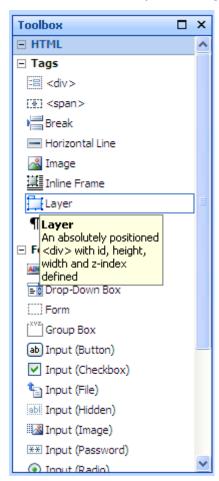

2. Click inside the new layer to place the cursor within the layer.

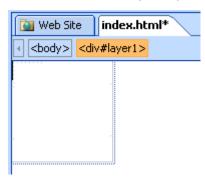

3. On the Insert menu, point to Picture and click From File.

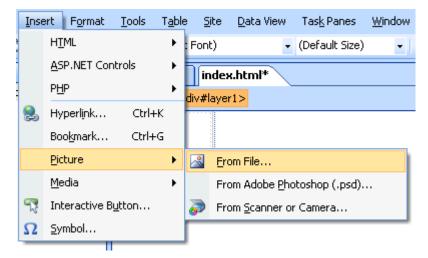

- 4. In the **Picture** dialog box, navigate to the **Resources** folder in your Web site and select **beachHeader\_final.png**.
- 5. Click **Insert** to add the picture to your site.
- 6. In the **Accessibility Properties** dialog, specify the values from the following table and click **OK**. This will help users and search engines identify the subject of the picture.

| Property         | Value                                      |
|------------------|--------------------------------------------|
| Alternate text   | My Beach Trip header                       |
| Long description | My Beach Trip text with a sun on the right |

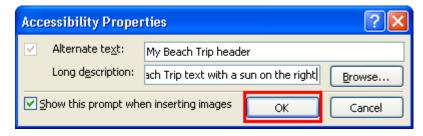

7. On the File menu, click Save.

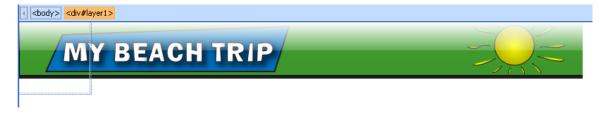

Task 2: Make the layer fit the image

Make the layer fit the image using CSS Properties.

1. On the **Task Panes** menu, ensure **Layers** is checked.

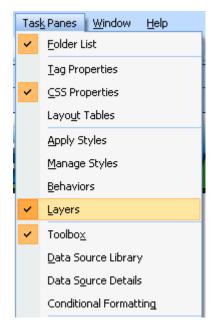

- 2. Select the **Layers** tab from the bottom right task pane. You may need to click the right arrow if the **Layers** tab is not visible.
- 3. Click layer 1 on the Layers task pane.

The layer should be highlighted in blue on the workspace.

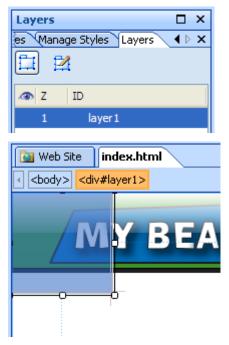

4. With the layer highlighted, click the **CSS Properties** tab and specify the values in the following table. This will make your layer fit the header image perfectly.

| Property | Value |
|----------|-------|
| height   | 80рх  |
| width    | 800рх |

| Property | Value |
|----------|-------|
| left     | Орх   |
| top      | Орх   |

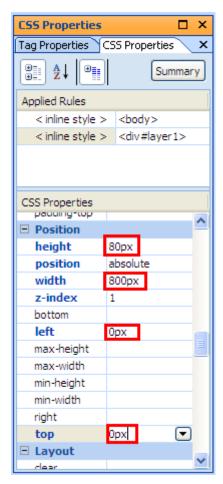

5. On the File menu, click Save.

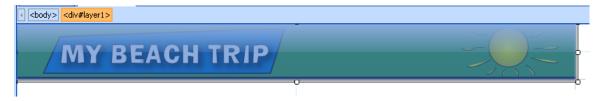

## Task 3: Add another layer and hero image

Use the toolbox to add another layer and will insert a hero image into that layer.

- 1. In the **Toolbox**, double click **Layer**.
- 2. Click inside the new layer to place the cursor within the layer.

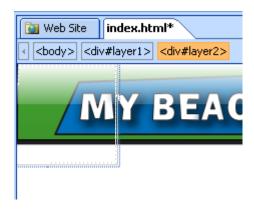

- 3. On the **Insert** menu, point to **Picture** and click **From File**.
- 4. In the **Picture** dialog box, navigate to the **Resources** folder in your Web site and select **beach\_hero.jpg**.
- 5. Click **Insert** to add the picture to your site.
- 6. In the **Accessibility Properties** dialog, specify the values from the following table and click **OK**.

| Property         | Value                                        |
|------------------|----------------------------------------------|
| Alternate text   | Relaxing on a remote beach                   |
| Long description | Relaxing under a palm tree on a remote beach |

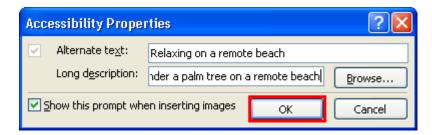

7. Select the **Layers** tab from the bottom-right task pane.

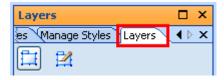

8. Click layer 2 on the Layers task pane.

The layer should be highlighted in blue on the workspace.

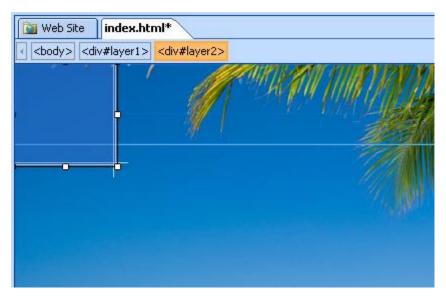

9. With the layer highlighted, click the **CSS Properties** tab and specify the values in the following table. This will make your layer fit the header image perfectly.

| Property | Value |
|----------|-------|
| height   | 372рх |
| width    | 800рх |
| left     | Орх   |
| top      | 80px  |

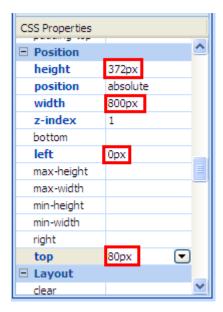

10. On the **File** menu, click **Save**.

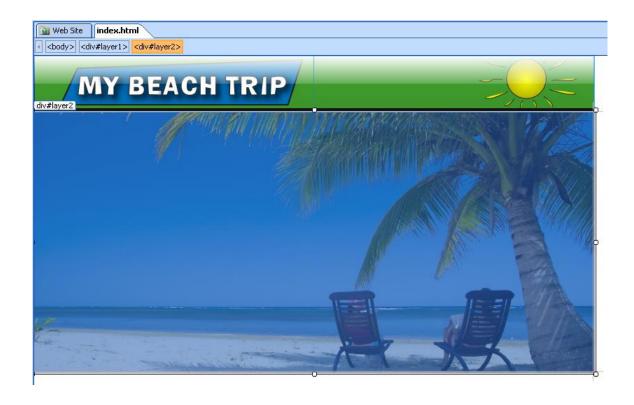

## Task 4: Add text to a layer

You will add two more layers to contain the Web site's navigation links and the home page text content.

- 1. In the **Toolbox**, click **Layer** and drag it onto the page.
- 2. Position the layer below the left side of the hero image and make it a bit bigger. Use the following screenshot as a guide.

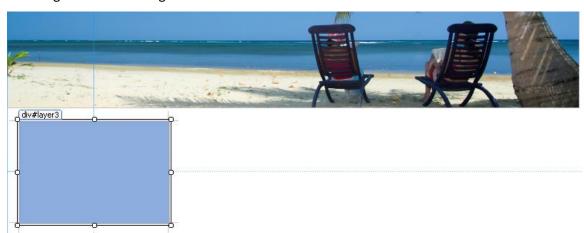

- Minimize Expression Web and navigate to the Resources folder using Windows Explorer.
- 4. Open the Word file named **Text content for Beach Trip Web Site**.

5. Copy the four lines of text under the word **Menu** from the Word document.

Text content for Beach Trip Website
Menu:
Pink Sands Beach
Phi Phi Island
Anguilla
Whitehaven Beach

- 6. Maximize Expression Web and click inside **layer 3** (the layer you just created) to place your cursor inside the layer.
- 7. Paste the text into this layer.

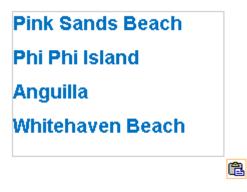

- 8. Add another layer to the page using the **Toolbox**.
- 9. Position the layer next to **layer 3** and make it wider. Use the following screenshot as a guide.

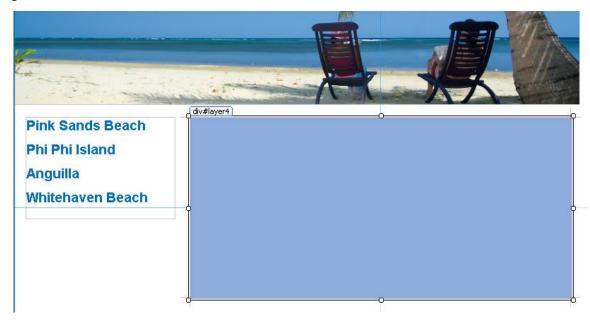

- 10. Minimize Expression Web and maximize the Word file named **Text content for Beach Trip Web Site**.
- 11. Copy the paragraphs labeled **Page 1 text** and switch back to Expression Web.

#### Page 1 text:

I have chosen four beach destinations for my ideal trip because the sun makes me happy and I love going to the beach. It was virtually impossible to pick only 4 great beach destinations for my trip, but I think this trip will give me a good idea of the different beaches in the world.

These destinations are great places to disappear with a towel, lots of sunscreen, and a good book for a memorable and relaxing vacation. Enjoy!

- 12. Click to place your cursor in layer 4.
- 13. On the Edit menu, click Paste Text.

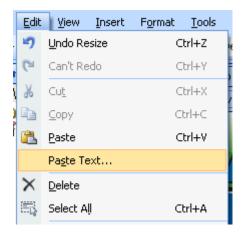

14. In the Paste Text dialog, select Normal paragraphs without line breaks and click OK.

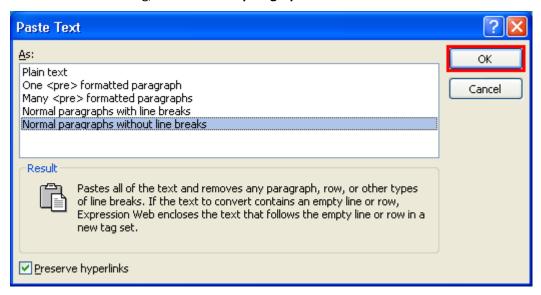

15. Highlight the text that you just pasted and select **Arial, Helvetica, sans-serif** from the font dropdown.

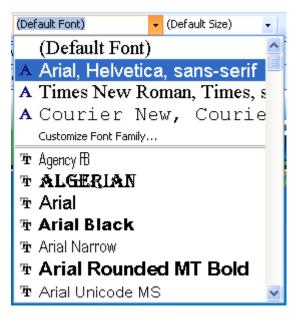

- 16. Click in the top-left corner of **layer 4** and move the cursor to the top left using the arrows on your keyboard.
- 17. Press the **Return/Enter** key on your keyboard.
- 18. Press the **Up Arrow** key on your keyboard to place the cursor on the top line of the layer.

p.style1

I have chosen four beach destinations for my ideal trip because the sun makes me happy and I love going to the beach. It was virtually impossible to pick only 4 great beach destinations for my trip, but I think this trip will give me a good idea of the different beaches in the world.

These destinations are great places to disappear with a towel, lots of sunscreen, and a good book for a memorable and relaxing vacation. Enjoy!

19. Type **About My Trip**.

#### 20. On the File menu, click Save.

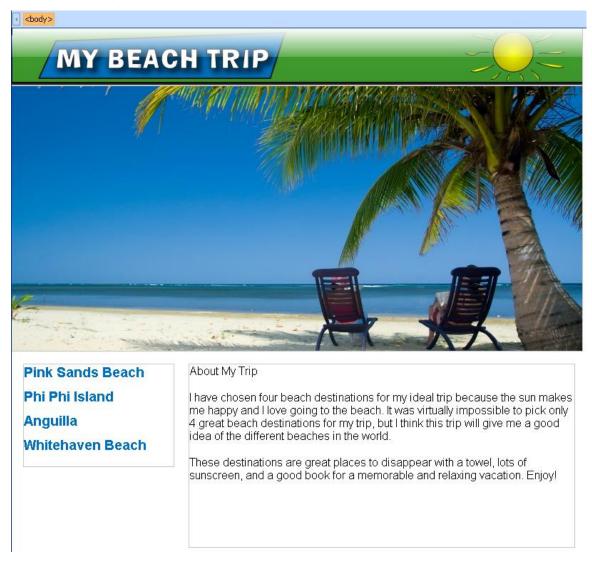

# **Exercise 3: Styling Your Web Site Using CSS**

**Scenario:** Use cascading style sheets (CSS) to format headline styles, position layers, and align images. At the end of the exercise you will preview the page in a browser.

# Task 1: Format the headline style

Format the **h1** headline style using CSS.

- 1. Click and drag to select the **About My Trip** headline text.
- Select Heading 1 <h1> from the Style dropdown menu. The text should automatically resize and become bold.

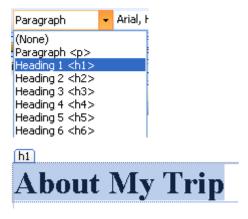

3. Click New Style in the Apply Styles or Manage Styles task panes (lower-right corner.)

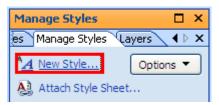

4. In the **New Style** dialog, select **h1** from the **Selector** dropdown menu.

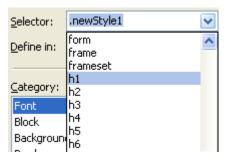

5. With the **Font** category open, specify the values from the following table.

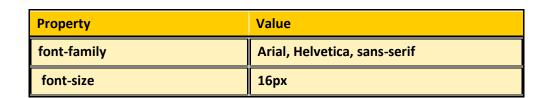

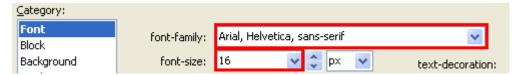

- 6. Click **OK** to save the style. Your header should automatically change to reflect the new header style.
- 7. On the **File** menu, click **Save**.

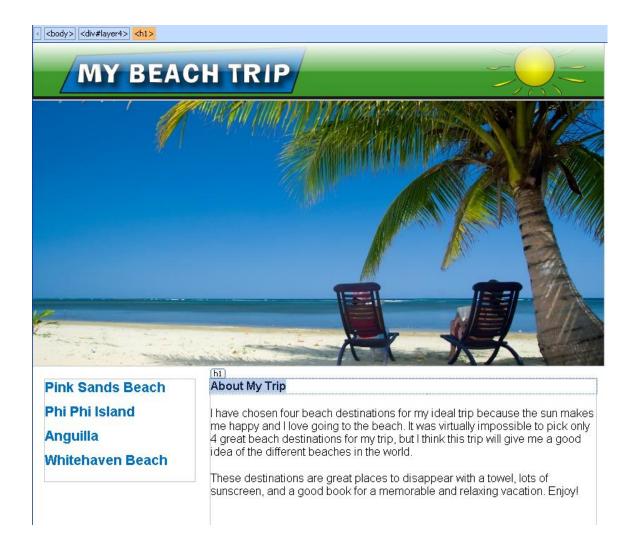

### Task 2: Position layers using CSS

Position layers 3 and 4 using the **CSS properties** task pane so they are aligned on the vertical axis.

- 1. Select layer 3 using the Layers task pane or by clicking it in the workspace.
- 2. With the layer highlighted, click the CSS Properties tab and enter 465px in the Top field.
- 3. Select layer 4 and repeat step 2. This will align the tops of both layers.
- 4. On the **File** menu, click **Save**.

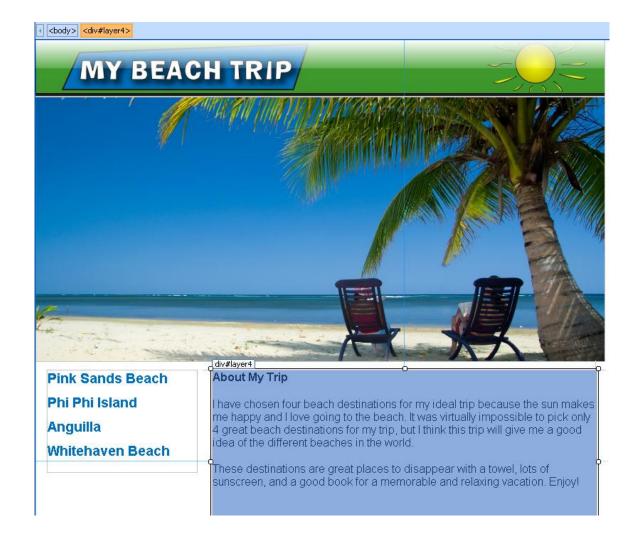

### Task 3: Use CSS to align an image

Add an image to layer 4 and align it by creating a CSS style.

1. Click to place your cursor at the beginning of the first paragraph in **layer 4**, just before the words "I have chosen four beach..." You may need to use the arrow keys to accurately position the cursor exactly at the beginning of the text.

# About My Trip

p.style1

have chosen four beach destinations for my ideal trip because the sun makes me happy and I love going to the beach. It was virtually impossible to pick only 4 great beach destinations for my trip, but I think this trip will give me a good idea of the different beaches in the world.

- 2. On the **Insert** menu, point to **Picture** and click **From File**.
- 3. Select the image called **hammock.jpg** and click **OK**.

4. In the **Accessibility Properties** dialog, specify the values from the following table and click **OK**.

| Property         | Value                                  |
|------------------|----------------------------------------|
| Alternate text   | Hammock on the beach                   |
| Long description | A hammock and palm tree in the Bahamas |

# About My Trip

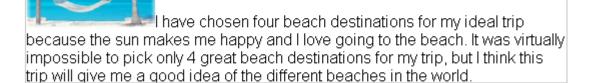

These destinations are great places to disappear with a towel, lots of sunscreen, and a good book for a memorable and relaxing vacation. Enjoy!

- 5. Click **New Style** in the **Apply Styles** or **Manage Styles** task panes (lower-right corner.)
- 6. In the **New Style** dialog, enter .img-right in the **Selector** field.

Note: All class styles must begin with a dot or period.

- 7. Select the **Layout** category and set **Float** to **Right**.
- 8. Select the **Box** category and specify the values from the following table.

| Property             | Value     |
|----------------------|-----------|
| Margin: Same for all | Unchecked |
| Margin: bottom       | 10рх      |
| Margin: left         | 10px      |

9. Click **OK** to create the new style.

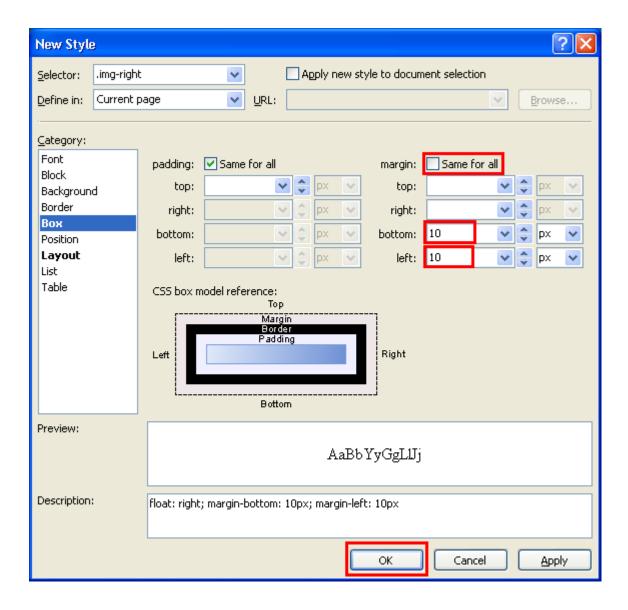

- 10. Click the small image of the hammock that you just inserted into layer 4.
- 11. In the  $\bf Apply\ Styles$  task pane, click to select the .img-right style.

The image should align to the right and the test should wrap around to the left with 10 pixels of margin on the left and bottom of the image.

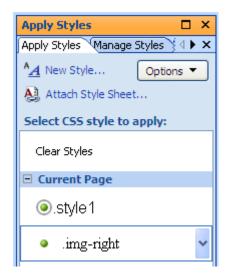

### 12. On the **File** menu, click **Save**.

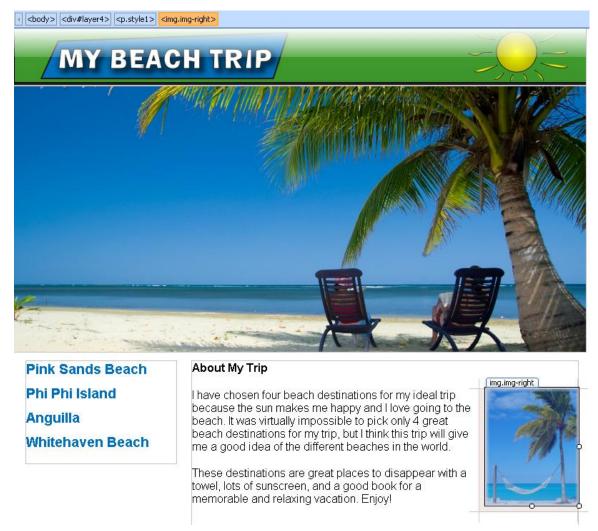

Task 4: Preview the Page in a Browser

Use a Web browser to preview the page and to see it as a visitor to the published site will see it.

- 1. On the **File** menu, click **Save**. You cannot preview an unsaved page.
- On the File menu, point to Preview in Browser and click Windows Internet Explorer 7.0
  (1024 X 768) (or whatever browser you have installed on your computer.)

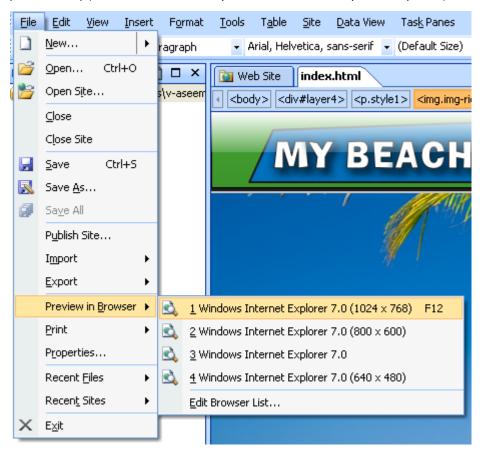

3. Take a look at your page and close the browser window.

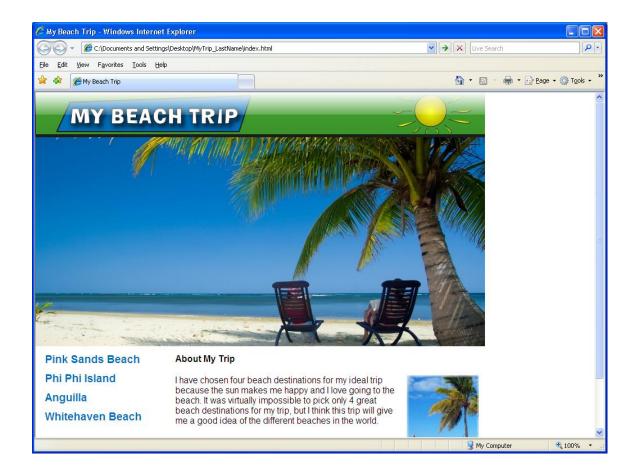

# **Exercise 4: Creating More Pages**

**Scenario:** Create the internal pages of your Web site using a Dynamic Web Template and style the pages using an external CSS file.

## Task 1: Create an external style sheet

Create an external style sheet to easily apply the same styles across many pages.

1. On the File menu, point to New and click CSS.

A blank page will open. **DO NOT** add anything to the page.

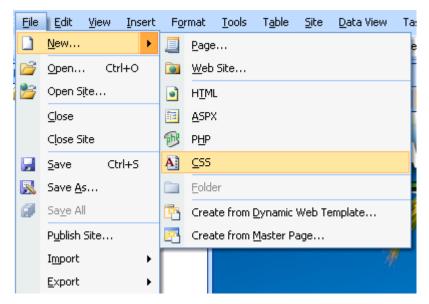

- 2. On the File menu, click Save.
- In the Save As dialog, enter beachtripstylesheet.css into the File Name field and click
   Save.
- 4. Click the **index.html** tab to go back to your home page.
- Click Attach Style Sheet in the Apply Styles or Manage Styles task panes (lower-right corner.)

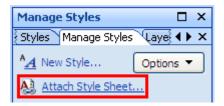

- 6. In the Attach Style Sheet dialog, click the Browse button.
- 7. In the **Select Style Sheet** dialog, select **beachtripstylesheet.css** from your Web site folder and click **Open**.
- 8. In the **Attach Style Sheet** dialog, click **OK** to attach the style sheet.

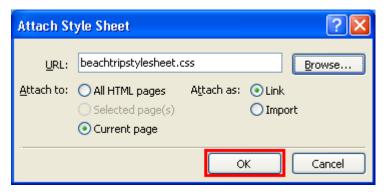

9. In the **Manage Styles** task pane, click the first style (a) and then click the last style (.img-right) while holding **Shift** on your keyboard.

This should highlight all the styles in the **Current Page** category.

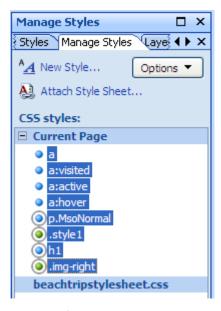

10. Drag all of the selected styles to the **beachtripstylesheet.css** category.

This will move all of your styles from the home page into the external style sheet.

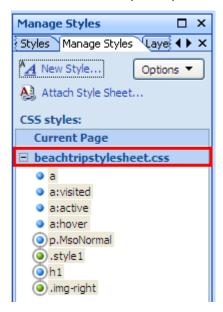

- 11. On the **File** menu, click **Save**.
- 12. In the Save Embedded Files dialog, click OK.

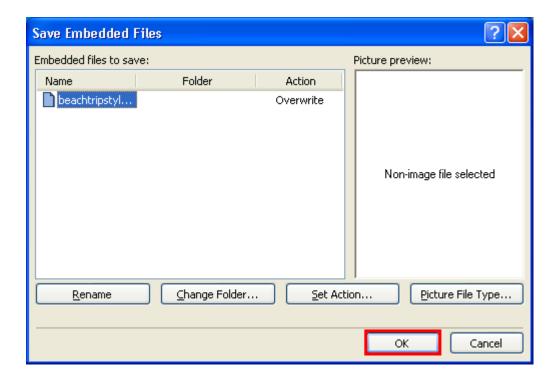

## Task 2: Create a Dynamic Web Template

Create a Dynamic Web Template to apply the same layout across many pages.

- 1. On the File menu, point to New and click Page.
- 2. In the **New** dialog box, click **General** and then click **Dynamic Web Template**.

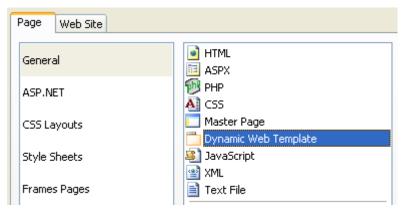

3. In the Save As dialog, enter contentPageTemplate in the File Name field and click Save.

A file name extension, .dwt, will be added automatically when you save the file.

- 4. Click in the layer that is already on the page and press **Delete**.
- 5. In the **Toolbox**, click **Layer** and drag it onto the page.
- 6. Click the layer to highlight it.

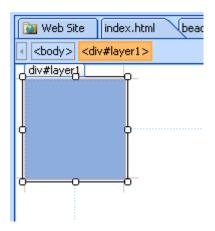

7. With the layer highlighted, click the **CSS Properties** tab and specify the values in the following table.

| Property | Value |
|----------|-------|
| height   | 80рх  |
| width    | 800рх |
| left     | Орх   |
| top      | Орх   |

- 8. Click inside the new layer to place the cursor within the layer.
- 9. On the **Insert** menu, point to **Picture** and click **From File**.
- 10. In the **Picture** dialog box, navigate to the **Resources** folder in your Web site and select **beachHeader\_final.png**.
- 11. Click **Insert** to add the picture to your site.
- 12. In the **Accessibility Properties** dialog, specify the values from the following table and click **OK**. This will help users and search engines know what the picture is.

| Property         | Value                                      |
|------------------|--------------------------------------------|
| Alternate text   | My Beach Trip header                       |
| Long description | My Beach Trip text with a sun on the right |

- 13. In the **Toolbox**, double click **Layer**. You should now have two layers on the page.
- 14. Click layer 2 to highlight it.

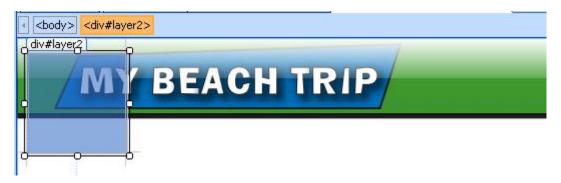

15. With the layer highlighted, click the **CSS Properties** tab and specify the values in the following table.

| Property | Value |
|----------|-------|
| height   | 200рх |
| width    | 200рх |
| left     | 15рх  |
| top      | 95px  |

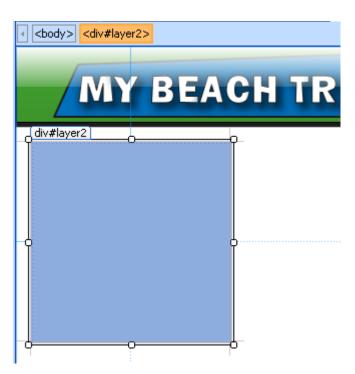

- 16. Navigate to your home page (index.html) using the Folder List or the page tabs.
- 17. Select and copy the four lines of text in layer 3.

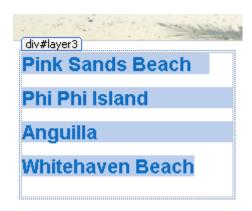

- 18. Navigate back to your Dynamic Web Template (contentPageTemplate.dwt) and paste the text in layer 2.
- 19. Add the word **Home** on a new line at the top of the layer.

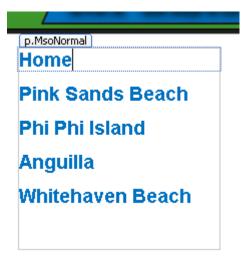

- 20. Add another layer to the Dynamic Web Template using the **Toolbox**.
- 21. With the layer highlighted, click the **CSS Properties** tab and specify the values in the following table.

| Property | Value |
|----------|-------|
| height   | 250рх |
| width    | 550рх |
| left     | 240рх |
| top      | 95рх  |

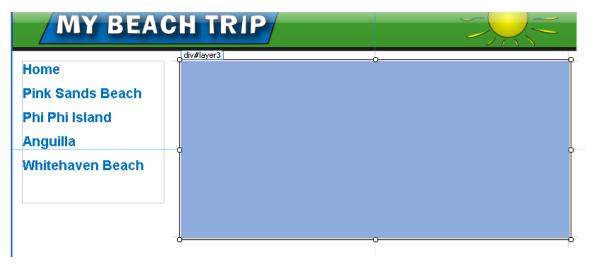

22. Right-click the new layer (layer 3) and select Manage Editable Regions.

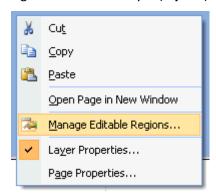

23. In the **Editable Regions** dialog box, enter **content** into the **Region name** field, click **Add**, and then click **Close**.

This will allow you to edit this layer on pages that you create using the Dynamic Web Template.

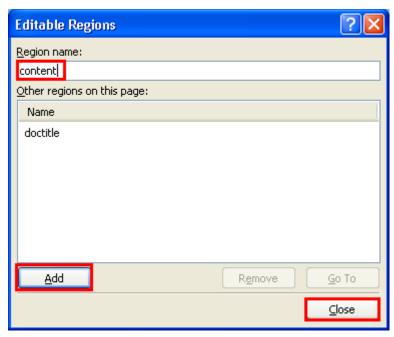

24. On the **File** menu, click **Save**.

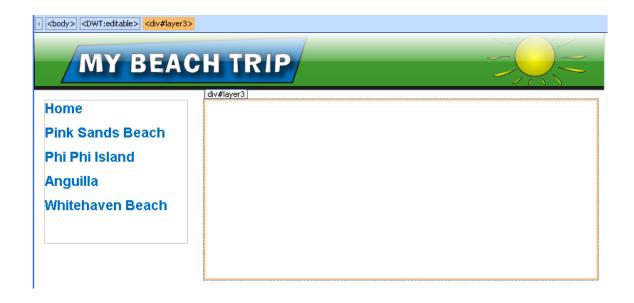

### Task 3: Attach a style sheet to the Dynamic Web Template

Attach an external style sheet to the Dynamic Web Template that was just created. This will allow all of your pages to have the same styles.

- Open the Dynamic Web Template (contentPageTemplate.dwt) from the tabs at the top
  of the work area or from the Folder List.
- Click Attach Style Sheet in the Apply Styles or Manage Styles task panes (lower-right corner.)
- 3. In the **Attach Style Sheet** dialog box, click the **Browse** button.
- 4. In the **Select Style Sheet** dialog box, select **beachtripstylesheet.css** from your Web site folder and click **Open**.
- 5. In the **Attach Style Sheet** dialog box, click **OK** to attach the style sheet.
- 6. On the **File** menu, click **Save**.

### Task 4: Create internal pages using the Dynamic Web Template

Create four internal pages using the Dynamic Web Template that was just created.

1. On the **File** menu, point to **New** and click **Create from Dynamic Web Template**.

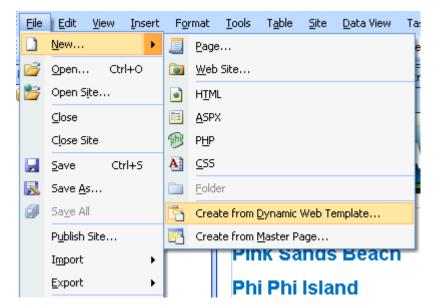

- 2. In the **Attach Dynamic Web Template** dialog box, select **contentPageTemplate.dwt** from your Web site folder and click **Open**.
- 3. Click Close on the Microsoft Expression Web dialog box.

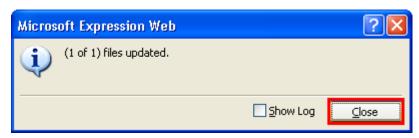

- 4. Open the Word file named **Text content for Beach Trip Web Site** from your resources folder.
- 5. Copy the text below the section labeled page 2 text.

### page 2 text:

Pink Sands Beach
Pink Sands Beach is located on Harbour Island in the Bahamas and is named for its pink colored sand.
The three miles of blushing sand gets its color from the shells of microscopic sea animals known as
Foraminifera. Its exotic resorts boast luxurious hospitality that lures stars such as Susan Sarandon and
Robin Williams. Harbour Island also features one of the world's best dive sites known as "Current Cut
Dive."

- 6. Navigate back to Expression Web and click inside **layer 3** on the new page to make the cursor appear.
- 7. Paste the text.

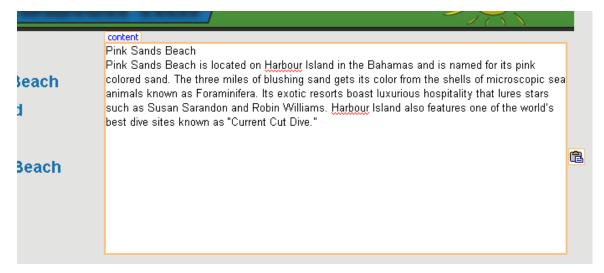

- 8. Place your cursor at the end of the first line in layer 3 after the h in beach.
- 9. Press **Enter** on your keyboard. This will identify the top line as a new paragraph.
- 10. Highlight Pink Sands Beach on the top line.

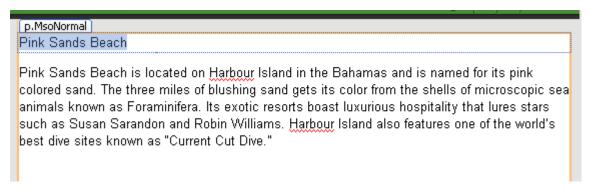

11. Select **Heading 1 <h1>** from the pull-down choices in the **Common Toolbar** at top.

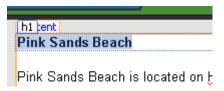

- 12. On the File menu, click Save.
- 13. In the **Save As** dialog box, click **Change title**.
- 14. In the Set Page Title dialog box, enter Pink Sands Beach and click OK.

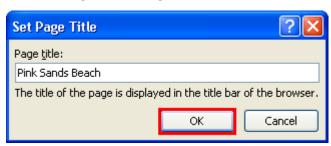

15. In the Save As dialog box, enter pink\_sands into the File name field and click Save.

16. Repeat steps 1 through 15 three more times to create a new page for each of these beaches: Phi Phi Island, Anguilla, and Whitehaven Beach. Use the appropriate text from the **Text content for Beach Trip Web Site** Word document and save the page, using the appropriate name: **phi\_phi**, **anguilla**, or **whitehaven**.

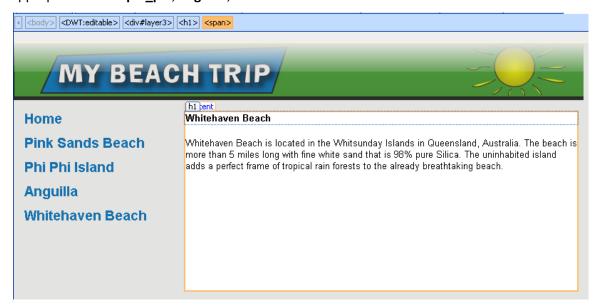

# **Exercise 5: Adding Navigation Controls to Your Site**

**Scenario:** Add navigation to your Web site using links and interactive buttons.

### Task 1: Create internal links

You will make the internal links functional so users can navigate your Web site.

- Open the Dynamic Web Template (contentPageTemplate.dwt) from the tabs at the top
  of the work area or from the Folder List.
- 2. Highlight **Home** on the top line of **layer 2**.
- 3. On the **Insert** menu, click **Hyperlink**.

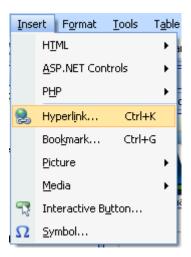

4. In the Insert Hyperlink dialog box, select index.html and click OK.

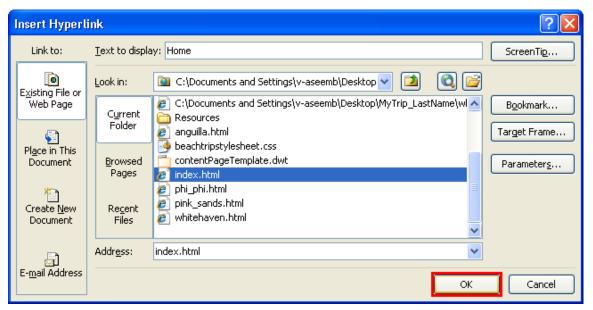

- 5. Repeat steps 2 to 4 for the remaining words in the menu: Pink Sands Beach, Phi Phi Island, Anguilla, and Whitehaven Beach. Be sure to select the correct HTML document for each link.
- 6. On the **File** menu, click **Save**.
- 7. In the Microsoft Expression Web dialog box, click Yes.

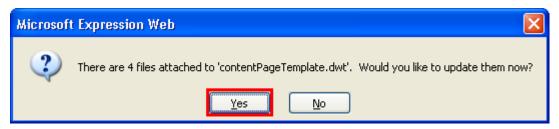

8. In the next dialog box, click **Close**.

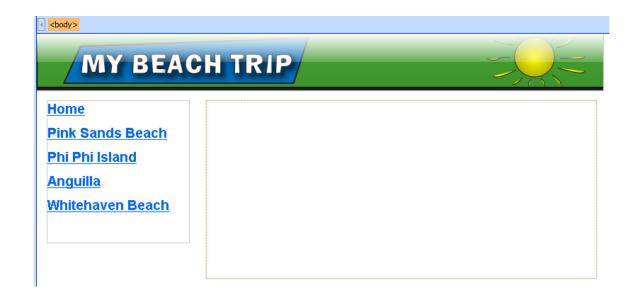

### Task 2: Create an external link

Create a link to another Web site on your home page.

- Open the home page (index.html) from the tabs at the top of the work area or from the Folder List.
- 2. Place your cursor at the end of the last paragraph in layer 4 and press Enter.
- 3. Enter the words **See a list of other famous beaches.** Highlight the words just entered.

# About My Trip I have chosen four beach destinations for my ideal trip because the sun makes me happy and I love going to the beach. It was virtually impossible to pick only 4 great beach destinations for my trip, but I think this trip will give me a good idea of the different beaches in the world.

These destinations are great places to disappear with a towel, lots of sunscreen, and a good book for a memorable and relaxing vacation. Enjoy!

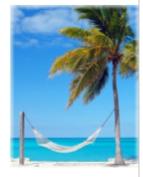

p.style1

See a list of other famous beaches.

4. Right-click the highlighted text and click **Hyperlink**.

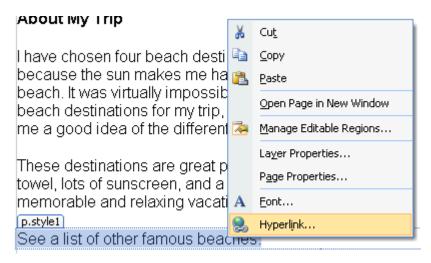

5. Enter http://en.wikipedia.org/wiki/List\_of\_beaches in the Address field and click OK.

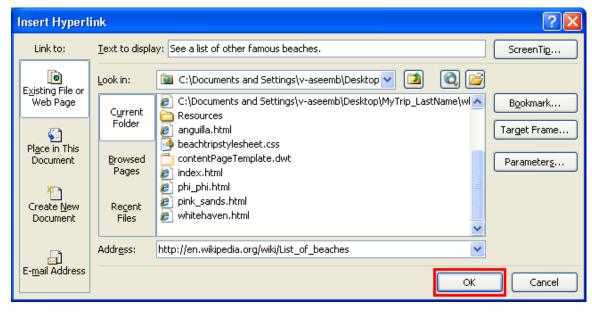

6. On the File menu, click Save.

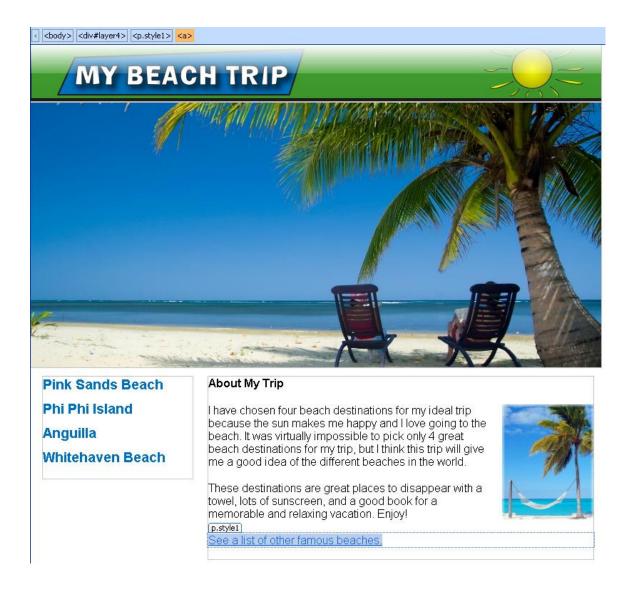

### **Task 3: Create interactive buttons**

Create interactive buttons on your home page to make the navigation more attractive.

- Open the home page (index.html) from the tabs at the top of the work area or from the Folder List.
- Highlight the four lines of text in layer 3 and press Backspace on your keyboard.
   Make sure you don't delete the layer that the links were in. Your cursor should be in the top-left corner of this layer. If you delete too much, just press control-Z to undo the last change.

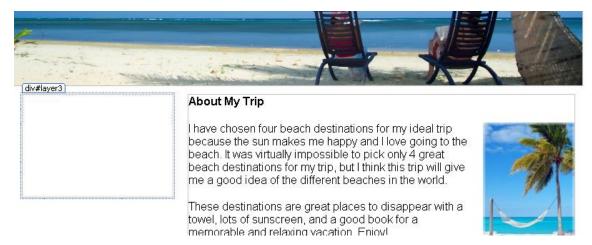

3. On the **Insert** menu, click **Interactive Button**.

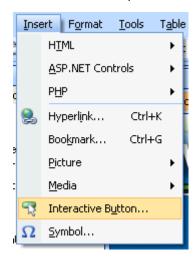

- 4. In the Interactive Button dialog, box on the Button tab, select Simple Line 2 and enter Pink Sands Beach in the Text field.
- 5. Click **Browse** next to the **Link** field.
- 6. In the Edit Hyperlink dialog box, select pink\_sands.html and click OK.

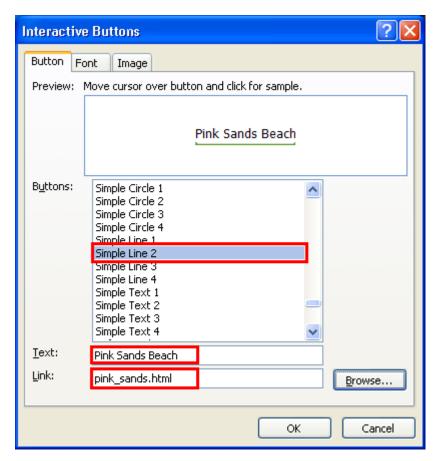

7. In the **Interactive Button** dialog box, open the **Font** tab and specify the values in the following table.

| Property   | Value                        |
|------------|------------------------------|
| Font       | Arial, Helvetica, sans-serif |
| Font Style | (Default Style)              |
| Size       | 14                           |

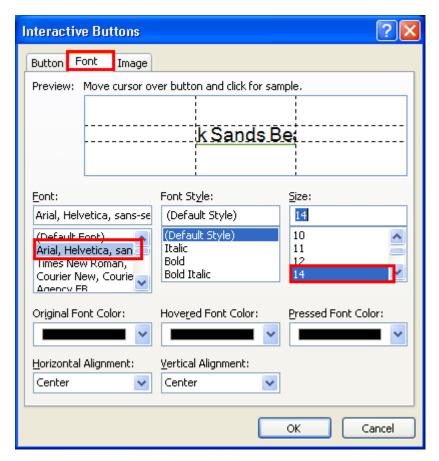

8. In the **Interactive Button** dialog box, open the **Image** tab and specify the values in the following table and click **OK**.

| Property             | Value     |
|----------------------|-----------|
| Maintain proportions | Unchecked |
| Width                | 200       |
| Height               | 30        |

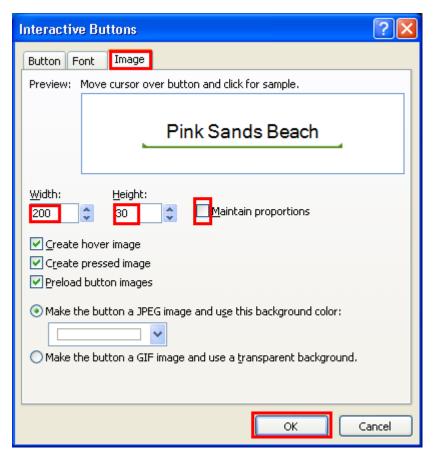

9. Repeat steps 3 through 8 to create interactive buttons for each of the remaining selections in the menu: Phi Phi Island, Anguilla, and Whitehaven Beach.
You can use the same process to create interactive buttons on the Dynamic Web Template for the rest of the Web site.

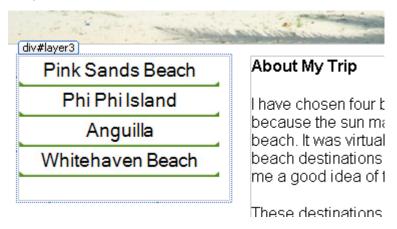

- 9. On the **File** menu, click **Save**.
- 10. On the Save Embedded Files dialog box, click OK.

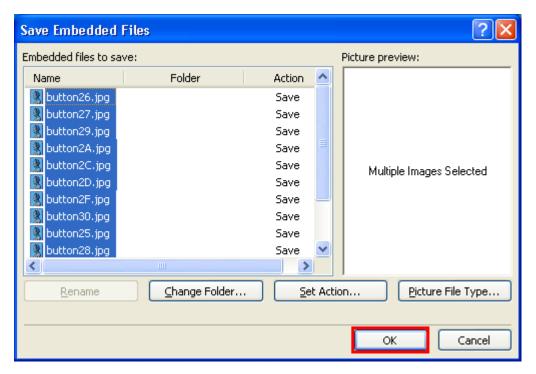

- 11. On the **File** menu, point to **Preview in Browser** and click **Windows Internet Explorer 7.0** (1024 X 768) (or whatever browser you have installed on your computer).
- 12. Test your links and interactive buttons and then close the browser window.

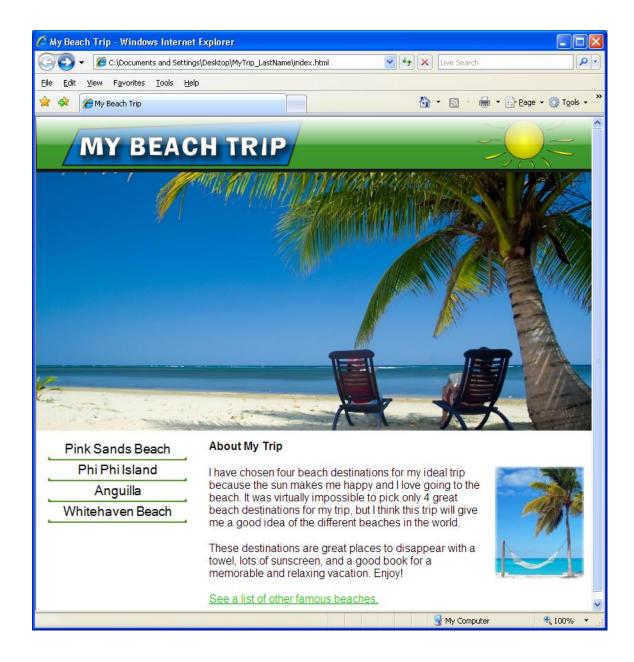

## Congratulations!

You've just completed the "My Beach Trip" Web site using Expression Web.

You learned to use many tools and Web technologies that will be useful as you design more Web pages. You can now expand your knowledge of Expression Web with the third tutorial in the Beaches Around the World series - Expression Web Tutorial (Advanced): Beaches Around the World.

The complete series of tutorials are included in the semester-long curriculum, *Introduction to Web Design Using Microsoft Expression Studio* (modules 4, 5, & 7).

Experiment with Expression Web and explore the Help Menu to learn about more exciting Web design features and technologies. There are also many learning resources online at <a href="http://expression.microsoft.com/en-us/cc197140.aspx">http://expression.microsoft.com/en-us/cc197140.aspx</a>.